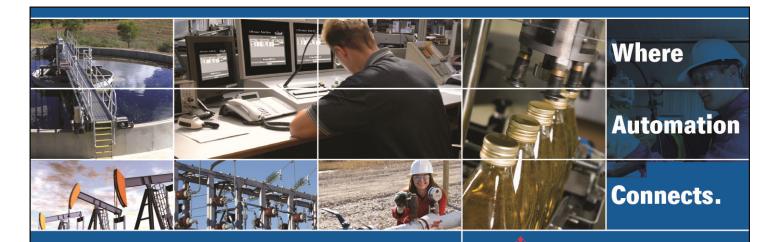

# In-Rack PC with Data Historian for ControlLogix

Document Number: 011-082011 PC56-HIST-xxxxLX

Author: Christian Viveros

Date: 11/09/2011

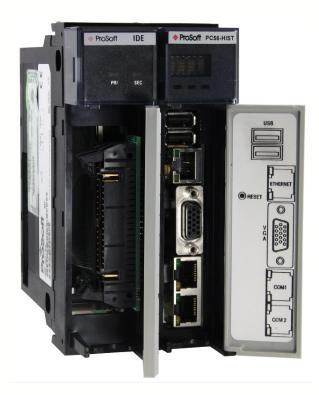

#### **Asia Pacific**

#### Malaysia Office

Phone: +603.7724.2080

asiapc@prosoft-technology.com

Languages spoken: Chinese, English, Japanese

**China Office** 

Phone: +86.21.5187.7337 asiapc@prosoft-technology.com Languages spoken: Chinese, English

#### **Europe**

#### **France Office**

Phone: +33 (0)5.34.36.87.20

support.emea@prosoft-technology.com Languages spoken: French, English

#### Middle East and Africa

Phone: +971.(0)4.214.6911 mea@prosoft-technology.com Languages spoken: English, Hindi

#### **North America**

#### **California and Wisconsin Offices**

Phone: +1 661.716.5100

support@prosoft-technology.com Languages spoken: English, Spanish

#### **Latin America**

#### **Brasil Office**

Phone: +55.11.5083.3776 brasil@prosoft-technology.com Languages spoken: Portuguese, English

#### **Mexico and Central America Office**

Phone: +52.222.3.99.6565 soporte@prosoft-technology.com Languages spoken: Spanish, English

**Regional Office** 

Phone: +1.281.298.9109

latinam@prosoft-technology.com Languages spoken: Spanish, English

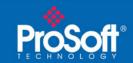

011-082011 PC56-HIST-xxxxLX

#### **Document Information**

| Author       | Mark Lewis              |
|--------------|-------------------------|
| Description  | Performance Measurement |
| Date         | 11/09/2011              |
| Revision     | 1.00.000                |
| Product Name | PC56-HIST-xxxxLX        |

#### **ProSoft Technology**

5201 Truxtun Ave., 3rd Floor Bakersfield, CA 93309 +1 (661) 716-5100 +1 (661) 716-5101 (Fax) www.prosoft-technology.com

Copyright © ProSoft Technology, Inc. 2011. All Rights Reserved.

November 8, 2011

ProSoft Technology ® ProLinx ®, inRAx ®, ProTalk®, and RadioLinx ® are Registered Trademarks of ProSoft Technology, Inc. All other brand or product names are or may be trademarks of, and are used to identify products and services of, their respective owners.

#### How to contact us: Sales & Support

All ProSoft Technology® products are backed with unlimited technical support. Contact our worldwide Technical Support team directly by phone or email:

#### **Asia Pacific**

+603.7724.2080, support.asia@prosoft-technology.com Languages spoken include: Chinese, Japanese, English

#### Europe - Middle East - Africa

+33 (0) 5.34.36.87.20, support.EMEA@prosoft-technology.com Languages spoken include: French, English europe@prosoft-technology.com, fax to +33 (0) 5.61.78.40.52

#### **North America**

+1.661.716.5100, support@prosoft-technology.com Languages spoken include: English, Spanish orders@prosoft-technology.com, fax to +1 661.716.5101

#### Latin America (Sales only)

+1.281.298.9109, latinam@prosoft-technology.com Languages spoken include: Spanish, English

#### **Brasil**

+55-11.5084.5178, brasil@prosoft-technology.com Languages spoken include: Portuguese, English

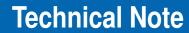

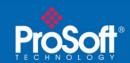

011-082011 PC56-HIST-xxxxLX

### **Contents**

| Document Information                                                  | 2                |
|-----------------------------------------------------------------------|------------------|
| Error: Failed to connect to the ECHO SDK Node PC56-HIST2147023174: Th | ne RPC server is |
| unavailable                                                           | 4                |

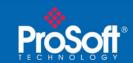

# Error: Failed to connect to the ECHO SDK Node PC56-HIST. - 2147023174: The RPC server is unavailable.

The following will allow you to import an XML file using the XML Loader into the ECHO Configurator application

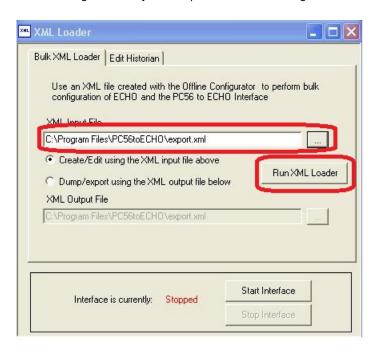

However, in so doing you might get the following error:

ECHOXMLCfg Start Time: 1-31-1980 7:18:10

ECHOXMLCfg Input: /I C:\Program Files\PC56toECHO\export.log /i C:\Program Files\PC56toECHO\export.xml /m Error: Failed to connect to the ECHO SDK Node PC56-HIST. -2147023174: The RPC server is unavailable.

ECHOXMLCfg End Time: 1-31-1980 7:18:11 ECHOXMLCfg Operation completed with failures.

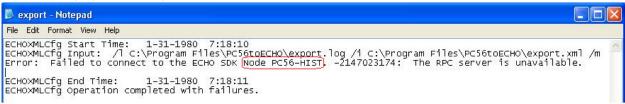

Notice that the above is looking for a Node name of PC56-HIST

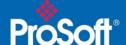

011-082011 PC56-HIST-xxxxLX

Verify the node name opening the ECHO Configurator application, right click the PC56-HIST-500 icon and select Properties. Check the Node name. In our example the Node name **is PC56-HIST-500** 

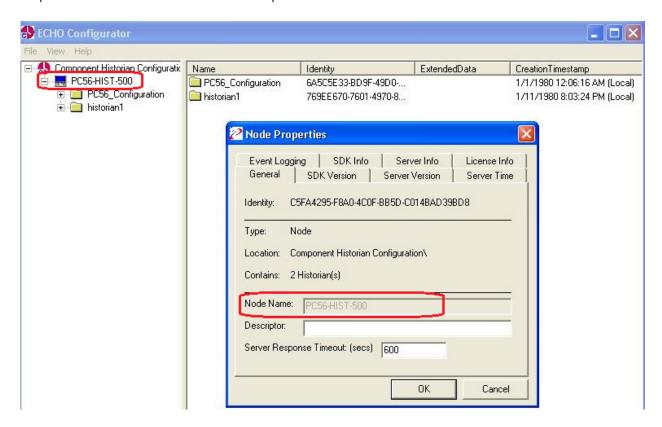

How to Fix it. First open your XML file and verify the name

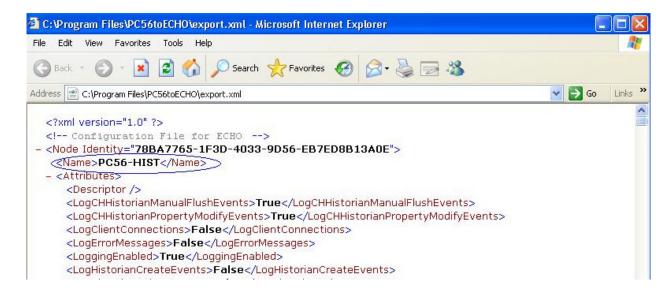

In our example the name DOES NOT match the PC56-HIST-500 name

At this point we will need to edit the XML file and change the name of the node. You will need to download XML Notepad from Microsoft in order to edit the file.

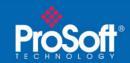

011-082011 PC56-HIST-xxxxLX

XML Notepad can be found at the following:

http://www.microsoft.com/download/en/details.aspx?displaylang=en&id=7973

Save new XML file in your PC

Delete the current XML and TXT in your PC56 computer at the following location: C:\Program Files\PC56toECHO

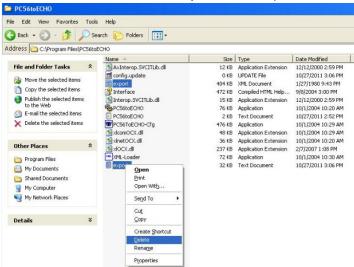

Copy and Paste the new Export.xml and Export.txt file in C:\Program Files\PC56toECHO

Goto XML loader, Run XML loader tab. Make sure the Create/Edit using the XML input file source radial button is selected and the XML Input file path is set to C:\Program Files\PC56toECHO\export.xml.

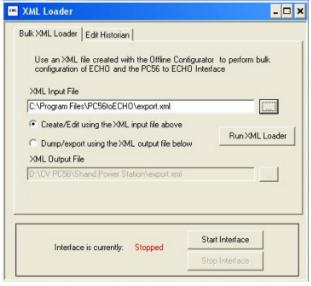

Press the Run XML Loader button

XML Loader should compile new file successfully.

Press the Start XML Interface

Open Echo Configurator application, right click all Historians and Refresh

Open The Interface Configurator Application

All Historians should start collecting data